## **Conexión VPN EEL (Windows)**

**Según la versión de Windows, podrían variar ligeramente algunas de las siguientes pantallas.**

*Tras instalar el cliente openVPN, hay que asignar derechos de ejecución como administrador al fichero ejecutable (sólo hay que hacerlo la primera vez)*

## **- Ir a la carpeta de instalación del cliente OpenVPN**

El fichero es:

c:\Archivos de programa\OpenVPN\bin\openvpn- gui.exe

En las Propiedades del fichero, seleccionar "Ejecutar este programa como administrador"

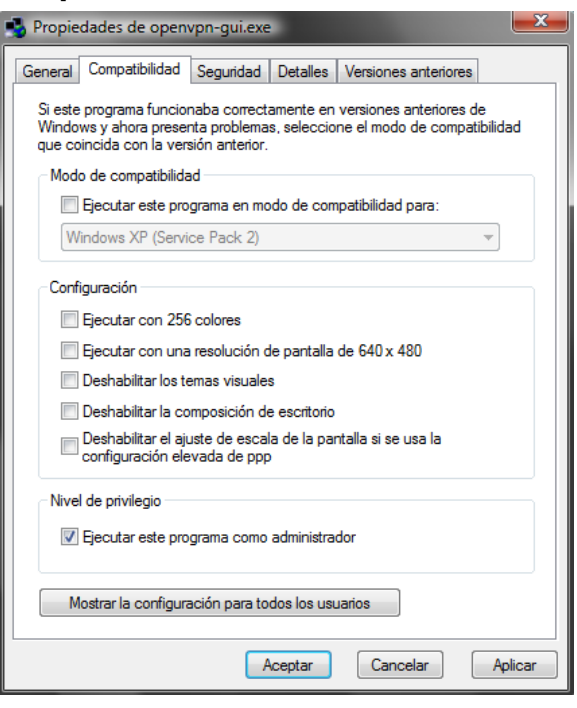

**Ejemplo en Vista**

## *Uso de la VPN*

**- Ejecutar "Iniciar - Todos los programas - OpenVPN - OpenVPNgui" como Administrador (botón derecho)** 

Aparecerá el icono **OpenVPN GUI** en rojo en el Área de

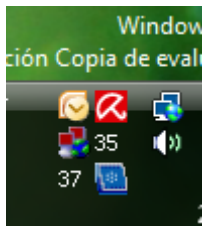

notificación de Windows.

**- Botón derecho sobre este icono y seleccionar Connect**

**- En la siguiente pantalla, introducir vuestro nombre de usuario y contraseña de la Intranet de la UPC.**

La sintaxis habitual del Username es **nombre.apellido**

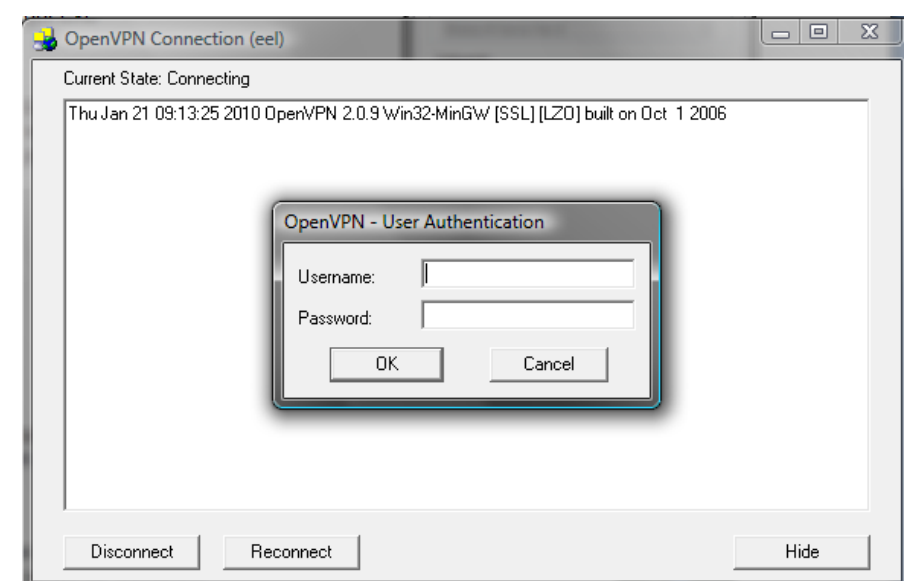

**- Una vez validado, el icono OpenVPN GUI pasará a verde y aparecerá un mensaje de que se ha asignado una dirección IP del tipo 10.11.0.X**

Si la validación en la intranet fallara, puede que su cuenta no esté vinculada con el Departamento. Tiene que solicitarlo a los servicios TIC del Dpto. [\(alicia.ruiz@upc.edu](mailto:alicia.ruiz@upc.edu) o [Santiago.Perez@upc.edu\)](mailto:Santiago.Perez@upc.edu)

El túnel está establecido y ya os podéis conectar a las carpetas remotas que os interesen o usar escritorio remoto de la manera habitual. Algunos ejemplos:

## **Servidor ieb-srv1**

**Carpetas:** *BIOZ - Docencia - Dospriv - ESEM - GENERAL - public - SENSORES - TIE4 - TIE5 - Users*

*(*Iniciar/Inicio/Icono Windows) - Equipo (botón derecho) - Conectar a unidad de red ...

- Introducir: *\\ieb-srv1.upc.es\carpeta* y seleccionar *"Conectar con otro nombre de usuario"* En nombre de usuario poner: **ieb-eel\nombre de usuario en el dominio ieb-eel** y vuestra contraseña del dominio.

**La carpeta DIB2 no es accesible por este método.**

# **Servidor Grial**

#### **Carpeta:** *Software*

(Iniciar /Inicio/Icono Windows) - Equipo (botón derecho) - Conectar a unidad de red ...

- Introducir: *\\grial.upc.es\software* y seleccionar *"Conectar con otro nombre de usuario"* En nombre de usuario poner: **ieb-eel\nombre de usuario en el dominio ieb-eel** y vuestra contraseña del dominio.

## **Carpetas compartidas en ordenadores Windows**

(Inicia/Inicio/Icono Windows) - Equipo (botón derecho) - Conectar a unidad de red ...

- Introducir: *\\(nombre\_DNS\_ordenador o IP)\carpeta* y seleccionar *"Conectar con otro nombre de usuario"* En nombre de usuario poner:

Ordenador anexionado al dominio ieb-eel:

**ieb-eel\nombre de usuario en el dominio ieb-eel** y vuestra contraseña del dominio.

Ordenador no anexionado al dominio ieb-eel:

**(nombre\_DNS\_ordenador o IP)\nombre de usuario local** y vuestra contraseña local.

# *Compartición de carpetas en Windows*

Por regla general, los ordenadores sobremesa del Grupo IEB están anexionados al dominio de windows **ieb-eel** y los portátiles no. El sistema de ficheros es NTFS que permite, entre otras cosas, asignar propiedades adicionales de seguridad a los ficheros y carpetas.

En los ordenadores que sólo utiliza un usuario, se recomienda el inicio de sesión local ya que permite iniciar sesión en el ordenador aunque el servidor ieb-srv1 no esté disponible. En los ordenadores de laboratorio, el inicio de sesión suele ser en el dominio ieb-eel para facilitar la itinerancia.

Las cuentas de usuario del dominio ieb-eel se gestionan a través del servidor iebsrv1.upc.es, además cada ordenador tiene sus propias cuentas llamadas "locales"

Cada objeto (carpetas, ficheros, impresoras y usuarios) tiene unos **permisos de seguridad** (lectura, ejecución, ...) y si este objeto es compartido, además tiene unos **permisos de compartición**

### **Ejemplo en Windows 7:**

**Cuando se intenta acceder a una carpeta compartida, el sistema comprueba que el solicitante tenga acceso al recurso compartido, después comprueba si tiene acceso a ese objeto mediante los permisos de seguridad.** 

**- Compartir la carpeta y fijar el permiso de compartición máximo:**

- Botón derecho sobre la carpeta y seleccionar **"Propiedades"** y pestaña **"Compartir"**

- Clic sobre **"Uso compartido avanzado"**
- Marcar **"Compartir esta carpeta"**

- Poner el **"Nombre de recurso compartido",** se recomienda poner \$ al final del mismo, de esta forma no será visible al explorar la red.

- Clic sobre **"Permisos"** y seleccionar **Todos** con **Control Total**

### **- Revisar que los permisos de seguridad de la carpeta y su contenido sean los que toquen:**

- Botón derecho sobre la carpeta y seleccionar **"Propiedades**" y pestaña **"Seguridad"**

- Revisar que la cuenta de usuario tenga acceso a la carpeta y subcarpetas.